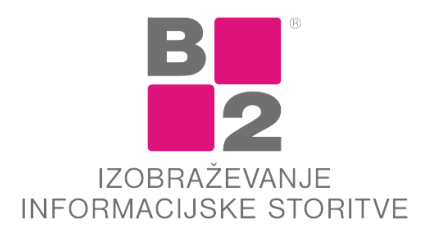

B2 d.o.o., Tržaška cesta 42, 1000 Ljubljana, t: 01/2444 200, f: 01/2444 223, www.b2.eu

## **Dodatek Razbitje po stroškovnih mestih**

Si vsak mesec izdelujete Excelovo tabelo, v katero prepisujete zneske z računa in ponovno prepisujete v program? Zakaj si ne bi razdelitev shranili in le s klikom preračunali vse, kar potrebujete? Brez potrebnega prepisovanja, pri katerem se lahko zmotite.

Dodatek najdemo v Spremljanju plačil na gumbu Dodatno.

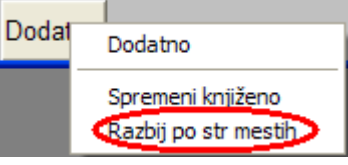

V kolikor stojimo v glavi dokumenta, program javi napako:

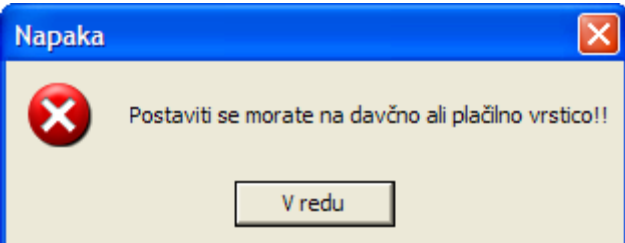

Maska, ki se odpre, je razdeljena na več delov:

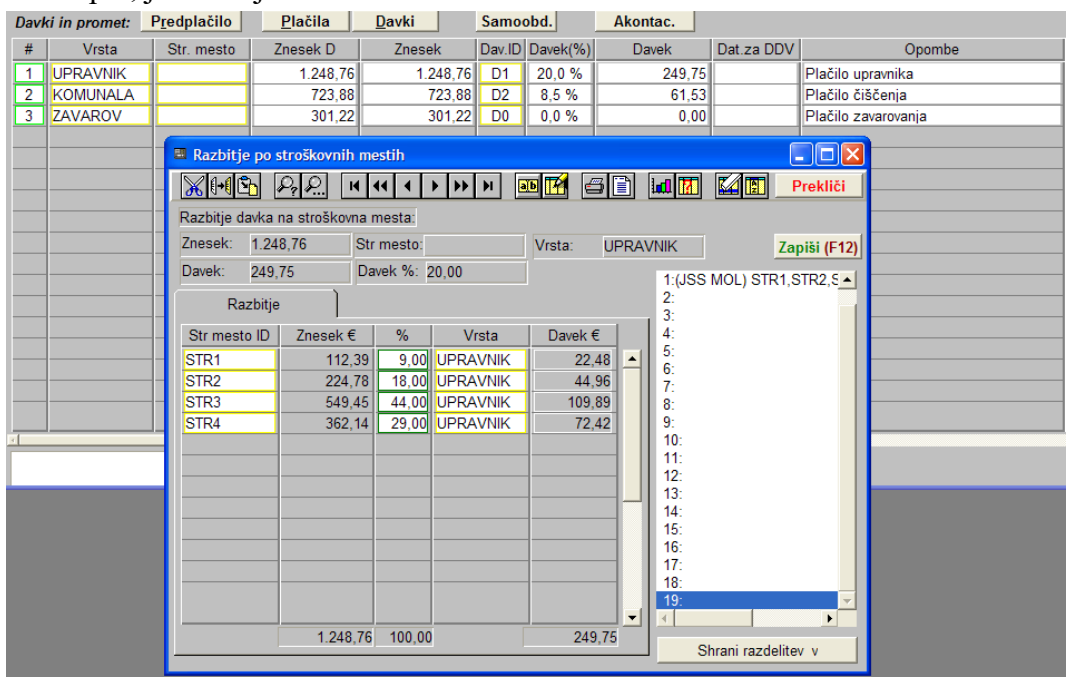

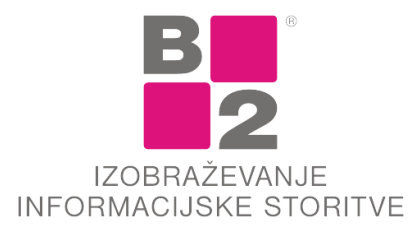

B2 d.o.o., Tržaška cesta 42, 1000 Ljubljana, t: 01/ 2444 200, f: 01/ 2444 223, www.b2.eu

1. V zgornjem delu so podatki aktivne vrstice, katero želimo razdeliti na več delov.

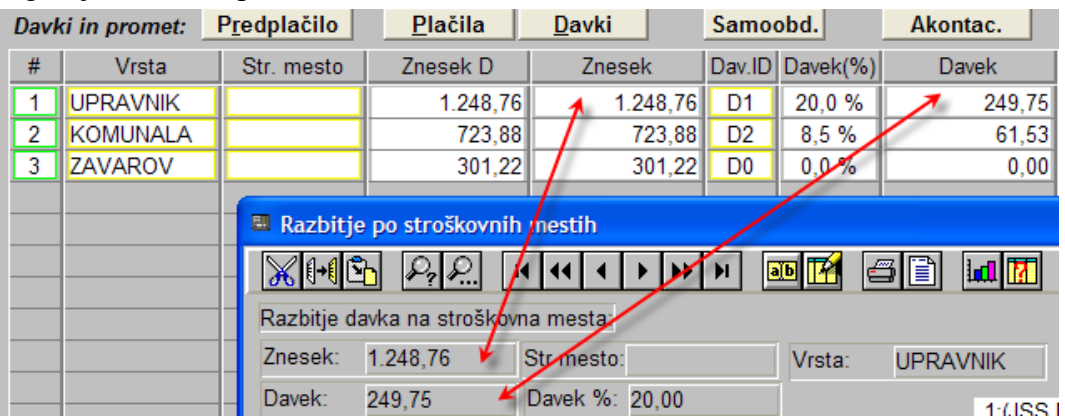

2. Na zavihku razbitje vnesemo želene vrstice.

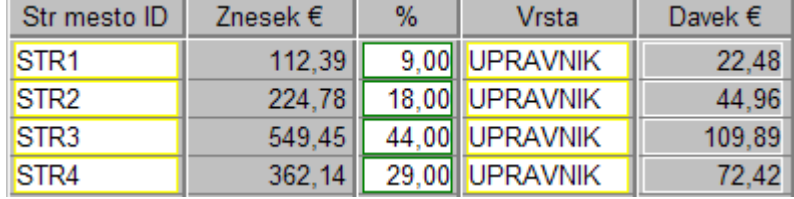

Po želji vnašamo procente ali absolutne zneske.

- a. Najprej vnesemo vrstice skupaj z Stroškovnimi mesti.
- b. Nato vnašamo zneske ali procente. Izračun zadnje vrstice se prilagaja prejšnjim izbiram.
- 3. Pogosto uporabljene postavke razbitja si shranimo.

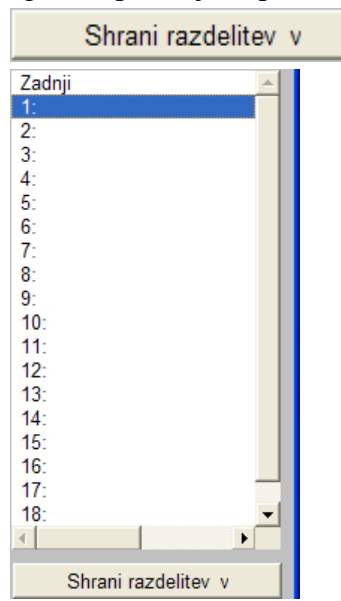

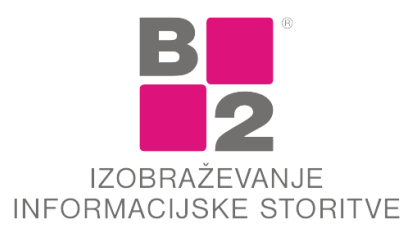

B2 d.o.o., Tržaška cesta 42, 1000 Ljubljana, t: 01/2444 200, f: 01/2444 223, www.b2.eu

Izberemo želeno zaporedno številko kamor bomo shranili postavitev zneskov.

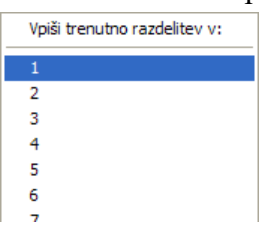

Razdelitev lahko tudi poimenujemo. Na voljo je 15 znakov.

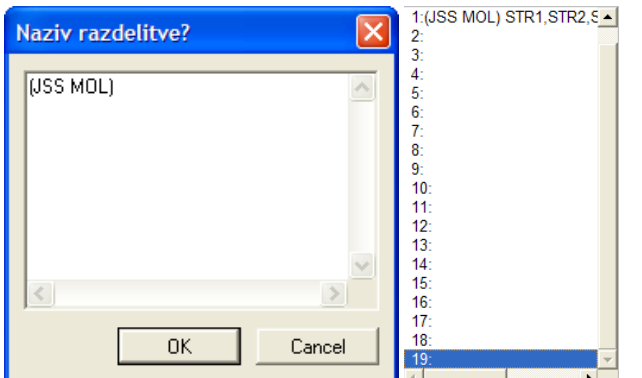

Naslednjič bomo le kliknili na ustrezno zaporedno številko.

4. Želeno potrdimo.

## Zapiši (F12)

Stanje plačilnega dela dokumenta:

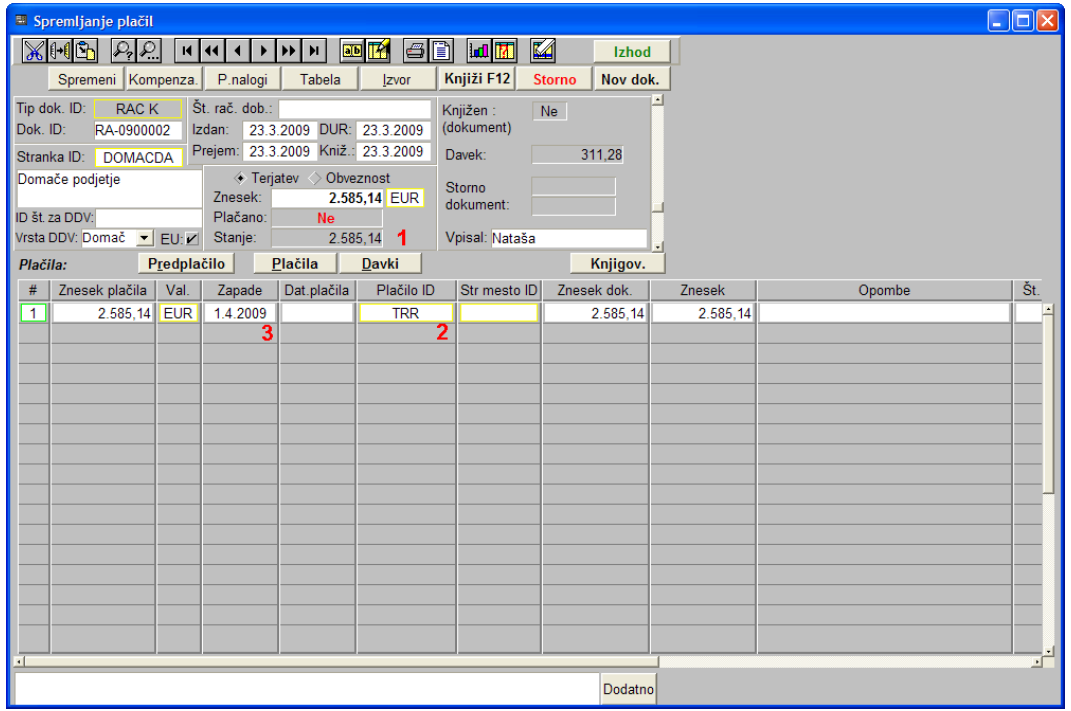

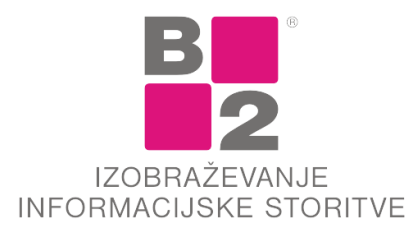

B2 d.o.o., Tržaška cesta 42, 1000 Ljubljana, t: 01/2444 200, f: 01/2444 223, www.b2.eu

## Stanje po potrditvi:

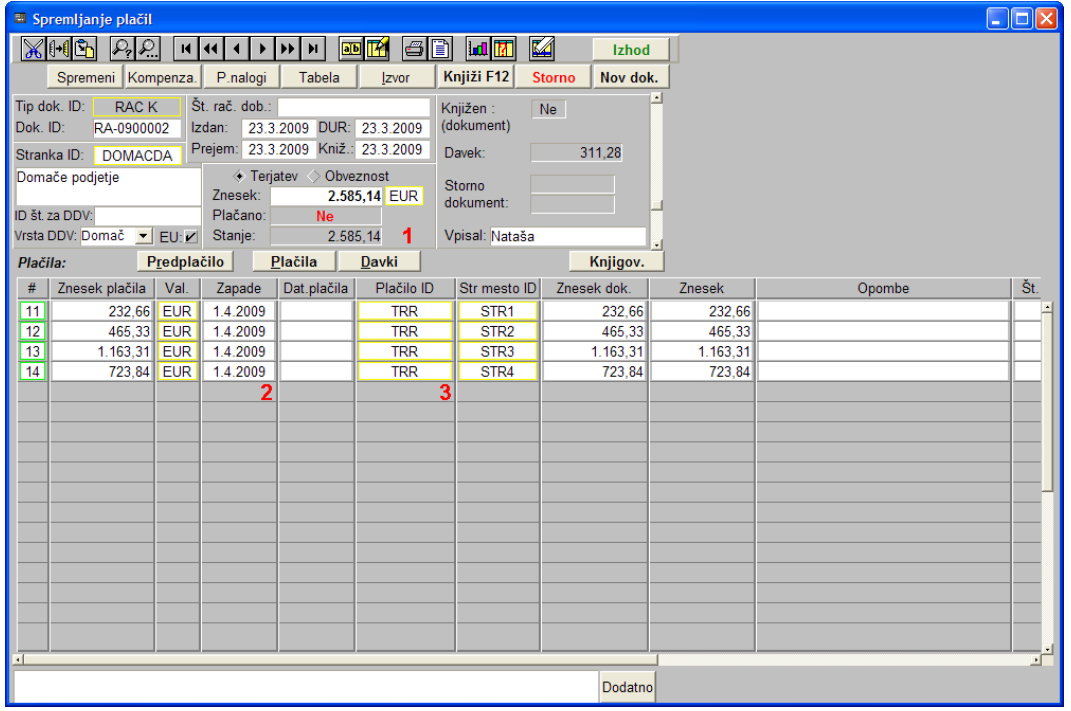

Podobno naredimo za davčni del.

Stanje davčnega dela dokumenta:

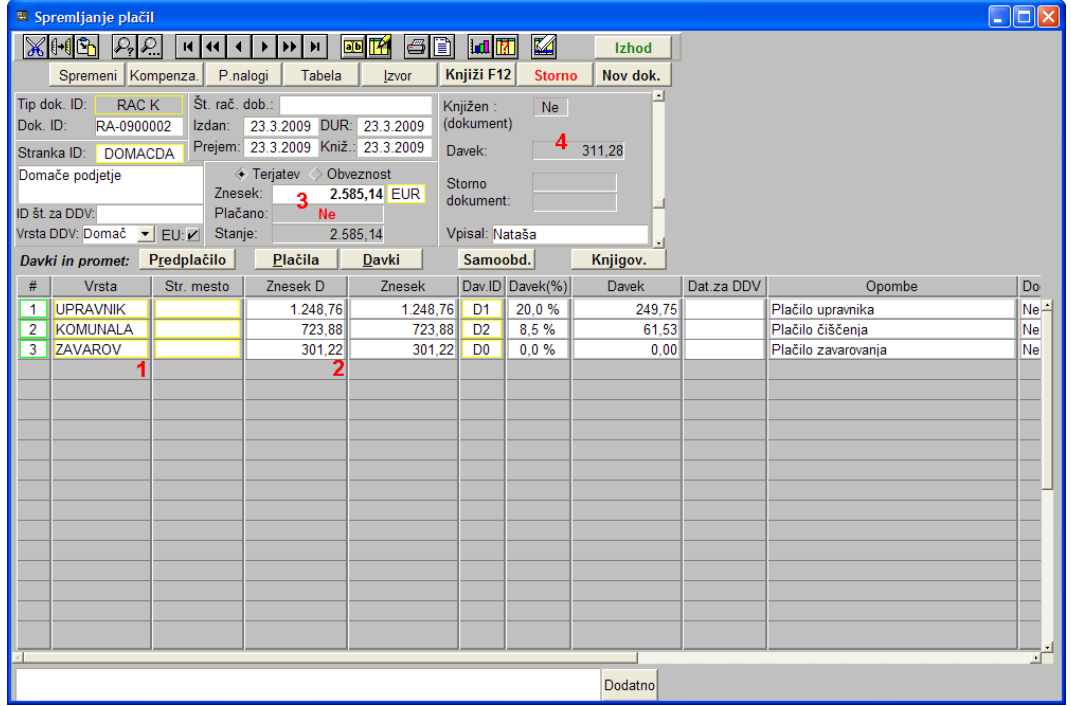

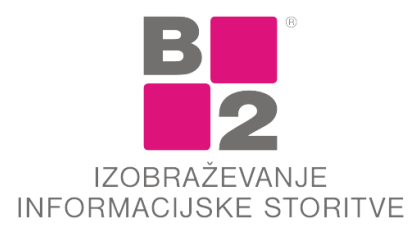

B2 d.o.o., Tržaška cesta 42, 1000 Ljubljana, t: 01/ 2444 200, f: 01/ 2444 223, www.b2.eu

Po uporabi razbitja na stroškovna mesta, moramo biti pozorni ali so naslednja polja ostala enaka:

- 1. Vrsta: PRIHODEK ali drugo
- 2. Osnova za davek
- 3. Znesek za plačilo
- 4. Znesek davka

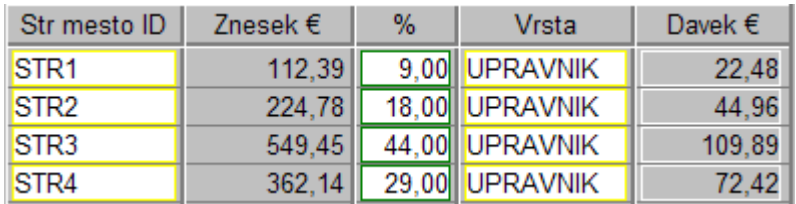

## Stanje po potrditvi:

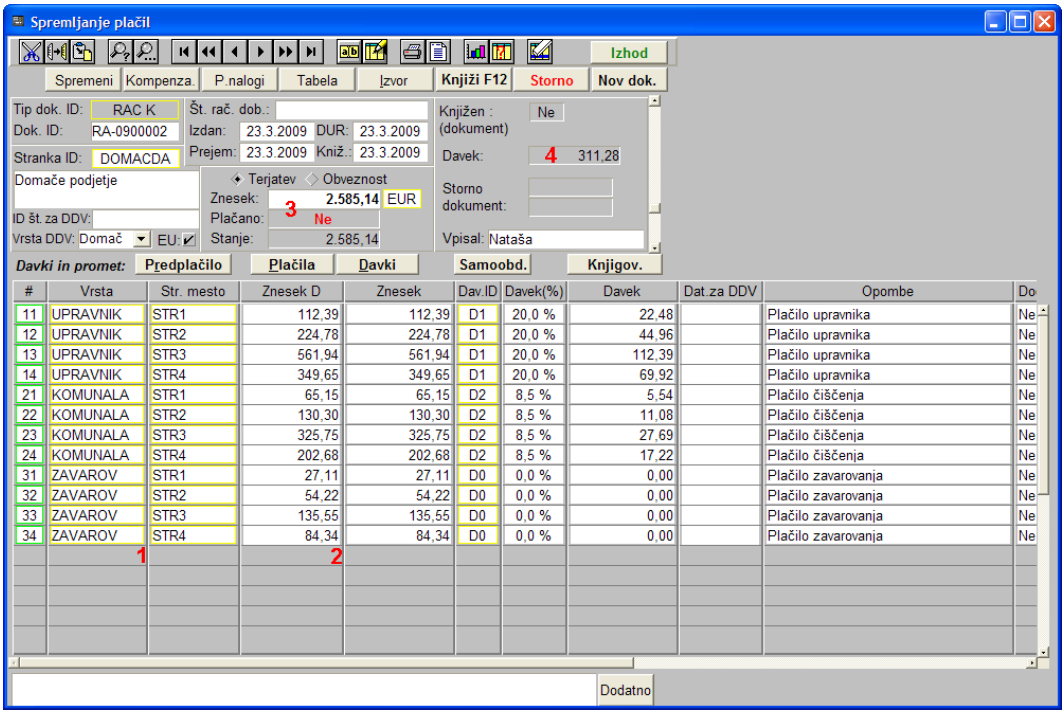